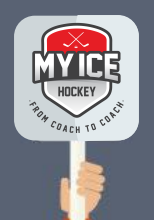

# **Tipps und Tricks**

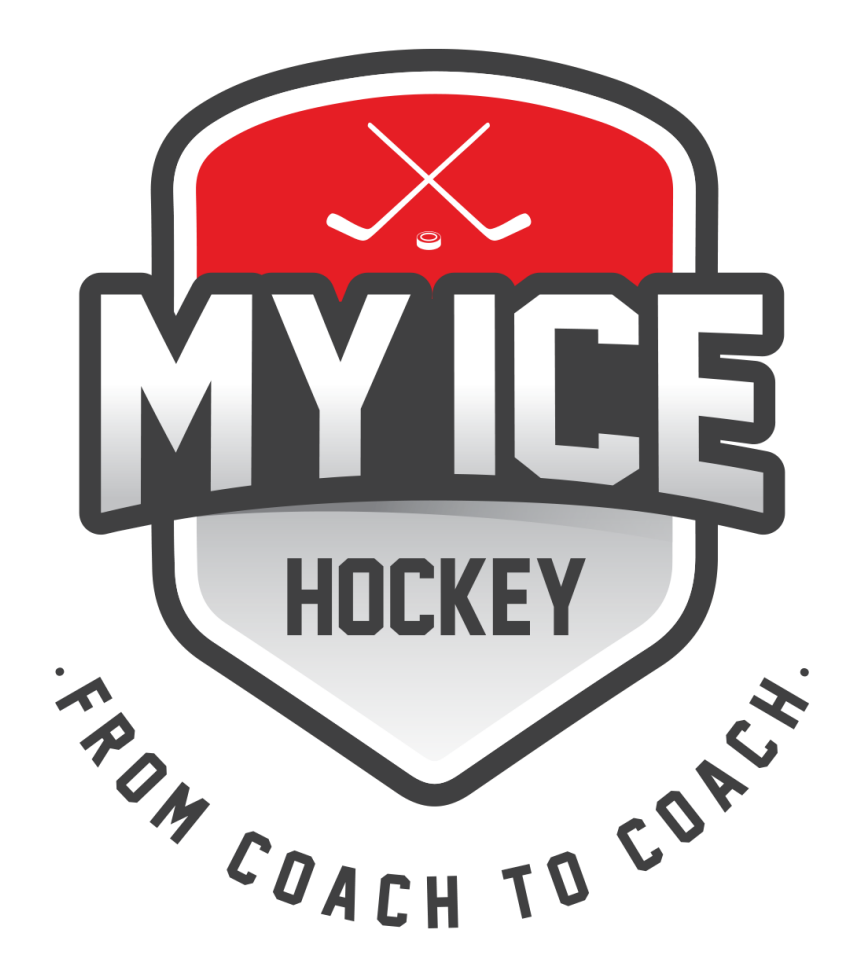

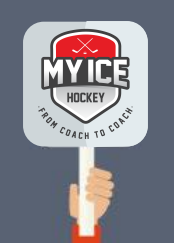

Folge dieser Schritt für Schritt Anleitung um das optimale aus dem Turnier Modul herauszuholen.

**1) Team erstellen:** Erstelle unter SPIELE – TEAMS ein Team mit welchem Du das Turnier bestreiten möchtest. Du kannst natürlich auch bestehende Teams verwenden.

**2) Spiele erstellen:** Erstelle unter SPIELE – PLANUNG - ÜBERSICHT die bereits feststehenden Turnierspiele Deines Teams. Verwende hierfür die Spielart «Turnier». Deine Spieler können nun die Turnierspiele auf der Spielerplattform sehen. Nur für die Schweiz: Lade die Spieldaten direkt vom SIHF Reporter rein. Via SPIELE – PLANUNG - SIHF SPIELE SYNC

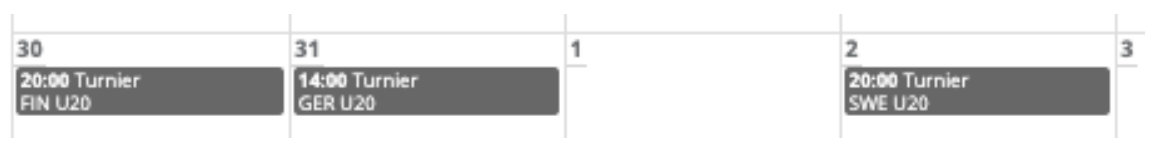

**3) Turnier erstellen:** Erstelle unter TEAMS – TURNIERE – NEUES TURNIER ein Turnier. Wähle das gewünschte Team aus und gib den Namen des Turniers, die Anzahl Gruppen sowie das Datum an.

**4) Teams dem Turnier hinzufügen:** Füge als nächstes alle Teams, welche am Turnier teilnehmen, hinzu und ordne sie den richtigen Gruppen zu. Auch Dein eigenes Team musst Du hinzufügen, klicke hierzu auf das Kästchen «eigenes Team». Die Teamstatistik (Anzahl Spiele, Siege, Niederlagen, Tore und Punkte) kannst Du zu einem späteren Zeitpunkt eingeben.

### **Wie manage ich ein Turnier?**

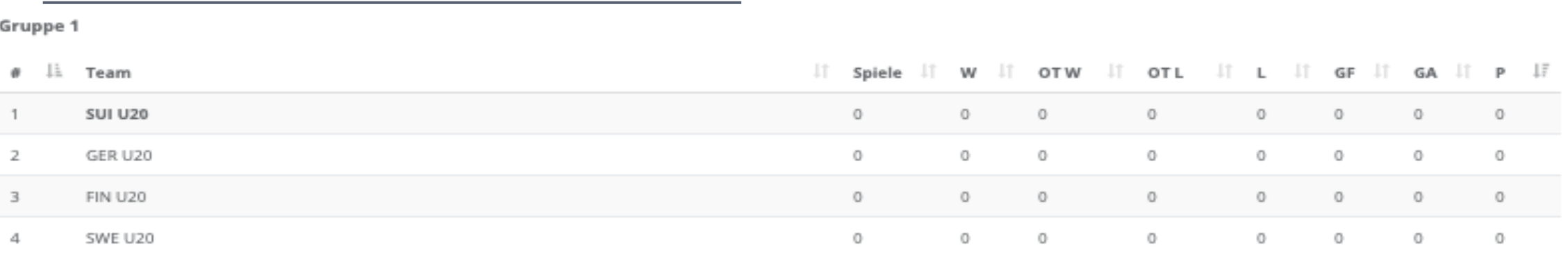

**5) Spiele dem Turnier hinzufügen:** Unter SPIELE – VORHANDENE HINZUFÜGEN kannst Du Deine bereits

geplante Spiele dem Turnier hinzufügen. Mit einem Klick auf das Symbol neben dem Spiel gelangst Du direkt zu den Spielinformationen. FIN U20 - SUI U20 @

Du kannst unter SPIELE – NEUE HINZUFÜGEN, falls gewünscht, alle anderen Spiele des Turniers erstellen.

**Dein Turnier ist soweit fertig erstellt. Das Turnier kann nun gespielt werden. Wie Du das Turnier optimal auswerten kannst, erfährst Du auf den nächsten Seiten.**

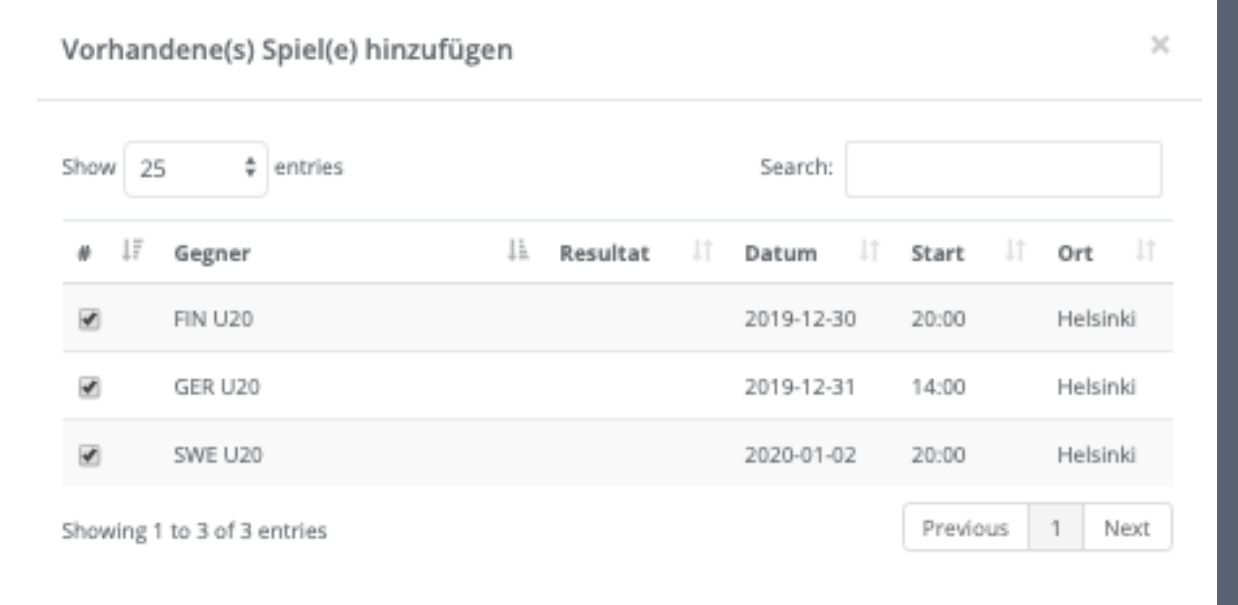

**6) Resultate erfassen:** Wähle unter SPIELE ein Spiel aus und gib alle gewünschten Informationen ein (Resultat, Statistiken sowie Video Highlight Links)

**7) Aktualisiere die Gruppen:** Klicke auf die Teams in der Gruppe und gib alle nötigen Statistiken ein um die effektive Tabelle dargestellt zu bekommen.

Gruppe 1

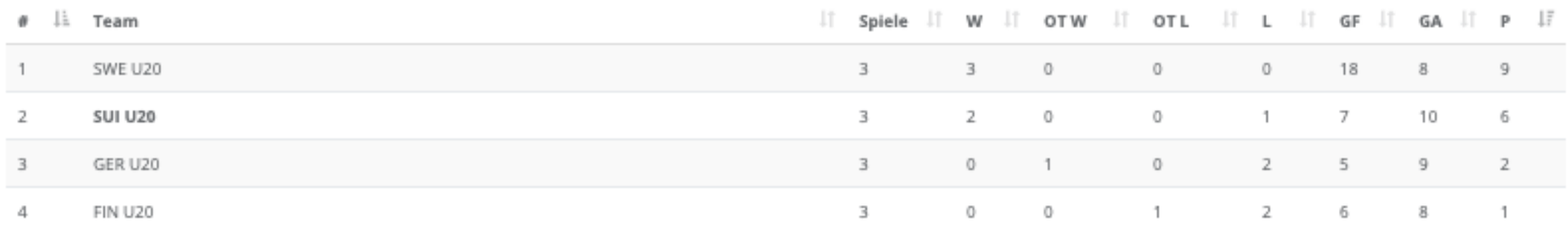

8) **Finalspiele erfassen:** Gibt es nach den Gruppenspielen noch Finalspiele kannst Du diese unter SPIELE - NEUE HINZUFÜGEN erstellen. Gib im Feld TURNIERRUNDE z.B. Halbfinale ein.

9) **Finale Rangliste:** Nachdem alle Finalspiele gespielt wurden kannst Du via Drag & Drop die Finale Rangliste des Turniers erstellen.

**10) Spieler Statistiken:** Klicke unter TEAM einen Spieler an und gib seine Turnierstatistik Werte ein, wie z.B. Time on Ice (TOI), Goals oder Assists. Auch hast Du ein Textfeld zur Verfügung wo Du, falls gewünscht, Bemerkungen über den Spieler hineinschreiben kannst.

**11) STAR Profile (nur für die Schweiz):** Erstelle für das Turnier ein STAR Profile via DOSSIER – BEURTEILUNGEN – STAR Profile. Wenn Du das STAR Profile mit dem Turnierdatum erfasst, ist es im Turnier beim Spieler ersichtlich. Klicke hierzu beim Spieler rechts in der Spalte STAR Profile auf das grüne Kästchen und setzte bei der gewünschten Beurteilung einen Hacken.

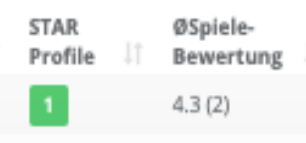

**12) Spiele Bewertung:** Du kannst auch für jeden Spieler und jedes Spiel eine Spielerbewertung abgeben. Klicke auf das Symbol neben dem Spiel um zu den Spielinformationen zu gelangen. In der Spielerliste kannst Du in der rechten Spalte BEWERTUNG auf das Plus klicken und dem Spieler ein Rating zwischen 1 und 5 geben. Der Schnitt aller Spiele Bewertungen wird nun in der Spielerliste im Turnier angezeigt.

**13) Turnier Rapport:** Du kannst für das Turnier ein PDF Rapport mit allen wichtigen Informationen zum Turnier und den Spielern erstellen. Gehe hierzu folgendermassen vor:

- Als erstes kannst Du in der linken Spalte verschiedene Titel und Texte schreiben sowie ein Bild auswählen, welche im Bericht ersichtlich sein werden.

*Titelseite:* Gib an was auf der Titelseite stehen soll. (z.B. der Name des Turniers, Datum...)

*Rapport Titel/Text:* Hier kannst Du alle wichtigen Informationen zum Turnier, welche Du gerne im Rapport festhalten möchtest aufschreiben (z.B. Spielberichte, wichtige Beobachtungen oder Links zu Beilagen usw.)

- Klicke als nächstes auf EXPORT PDF – TURNIER RAPPORT

- Wähle einen oder mehrere Spieler aus für welche der Turnier Rapport gedacht ist und klicke anschliessend auf PDF ERSTELLEN. Nur von den ausgewählten Spielern werden die persönlichen Informationen wie Statistiken, Beobachtungen (für Schweiz: und STAR Profile) im Rapport ersichtlich sein.

**14) Aufgebot (PDF):** Du kannst für das Turnier ein PDF Aufgebot mit allen wichtigen Informationen zum Turnier und den Spielern erstellen. Gehe hierzu folgendermassen vor:

- In der linken Spalte unter *Aufgebot Text:*

Dieser Text erscheint nicht im PDF Rapport sondern nur im PDF Aufgebot . Auch hier ist es Dir überlassen welche Informationen Du zusätzlich in das Aufgebot reinschreiben möchtest.

Unter EXPORT PDF – AUFGEBOT MIT/OHNE SPIELERDETAILS kannst Du Dir ein PDF mit dem Aufgebot des Turniers erstellen lassen.

#### **RESULTATE**

HOCKEY COACH TO

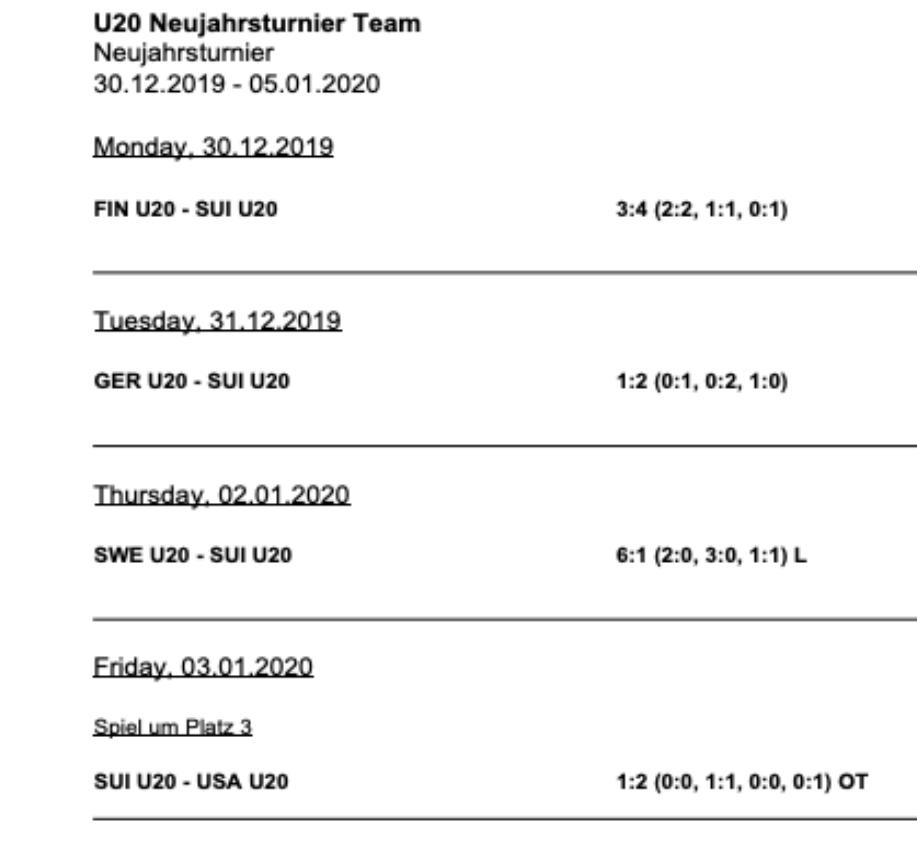

#### Ranking Neujahrsturnier

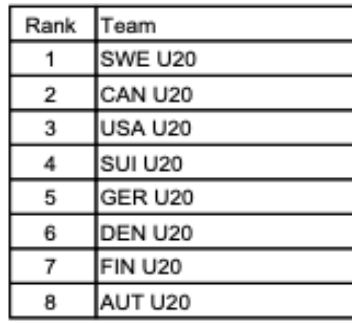

#### STATISTIK UND SPIELERBEURTEILUNG

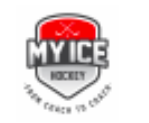

## **MY ICE HOCKEY<br>STÜRMER**

#### Walter White #120

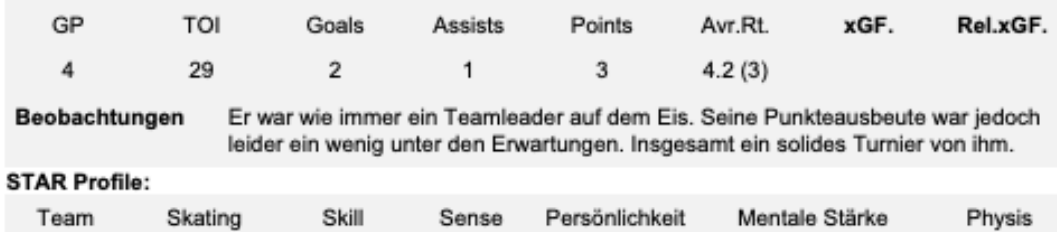

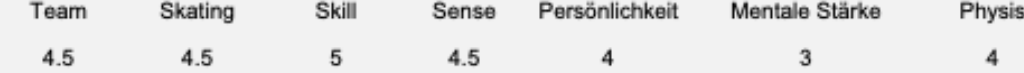

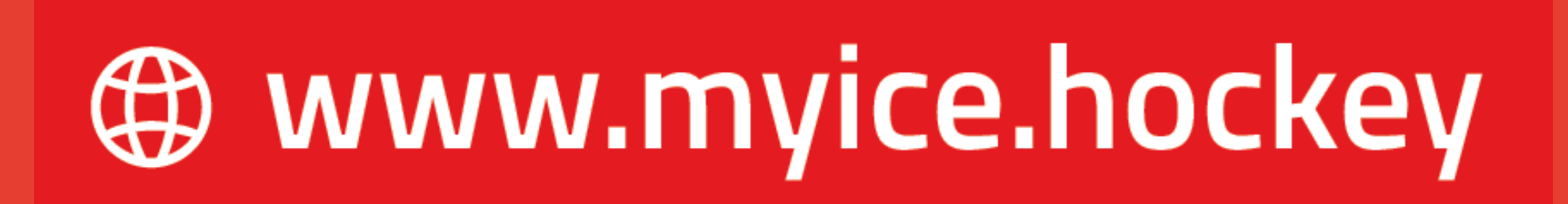